# **DIG Cheat Sheet- Updated for Fall 2020**

### **Access to DIG**

When DIG begins you will receive an email from the system with a direct link into DIG. You can also access DIG from your Blue dashboard as well.

G[o to https://sirs.ctaar.rutgers.edu/b](https://sirs.ctaar.rutgers.edu/blue)lue and under the section labeled "Tasks", you can put in "Data Preparation" and the task for DIG will pop up.

## **Important Pieces to Keep in Mind:**

- For a survey to run, the course must be published from DIG and SIRS Needed= 'Y'
- If a survey should not be run for a course, please set SIRS Needed to 'N' and publish. A survey will not run for the course, but it will signal to us that you checked the courses.
- Late hires and international hires may be missing from DIG even though you added them in CSS. Contact us to have them added manually.

#### *An important note about split and merged courses:*

Once the course has been split or merged the student registration will no longer update for that course. If possible, complete the split or merges as late as possible to ensure the students seen in the course are up-to-date.

## **Quick Tips:**

From your main screen you will see the listing of courses:

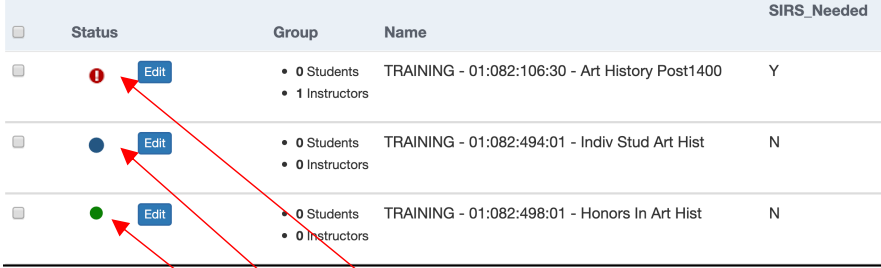

A red circle under status means some information needs to be added or changed

A blue circle means the survey was published to Blue (and is complete)

A green circle under status means all required information is included

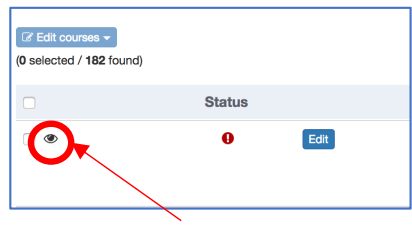

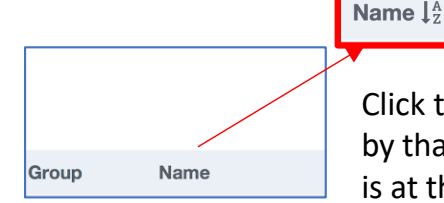

Click the column header to sort by that field (The course number is at the beginning of the title, so sorting by 'Name' will sort by full course numbers

The little eye means this was the last course you viewed

Finally, Remember to Publish when done!!!

#### **To Edit A Single Course's Information:**

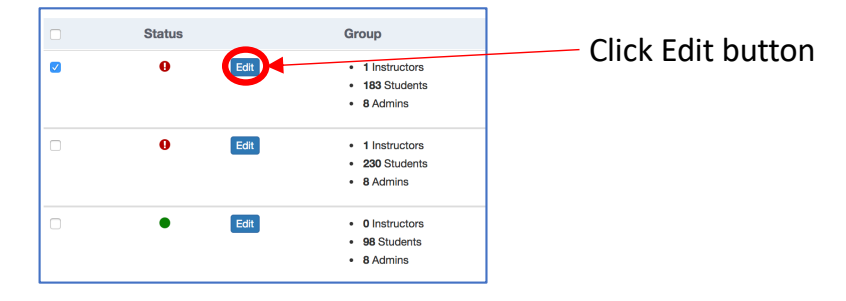

Click in the field to edit. The ones with a **\*** next to it are currently editable.

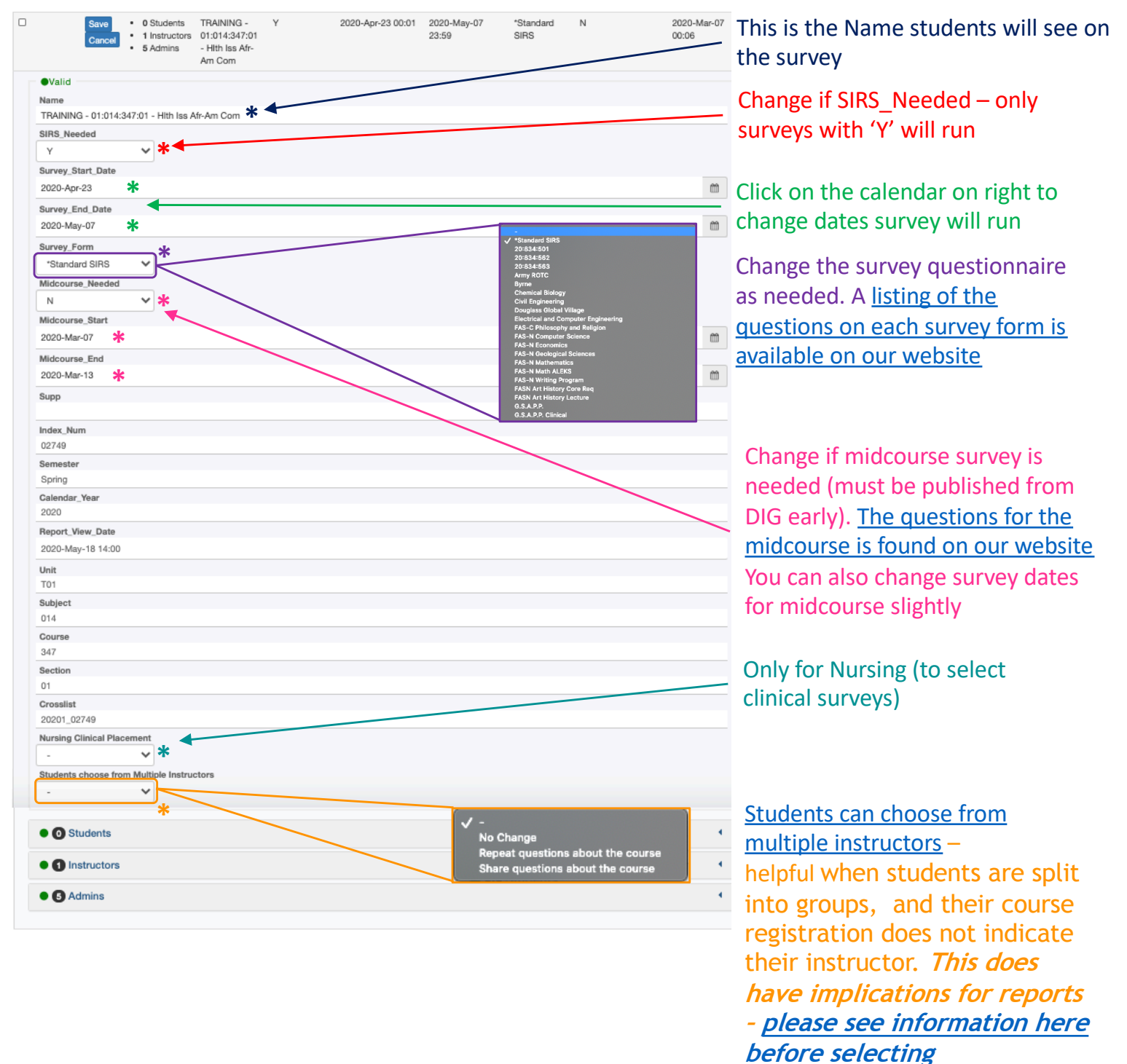

#### **Adding or deleting an instructor:**

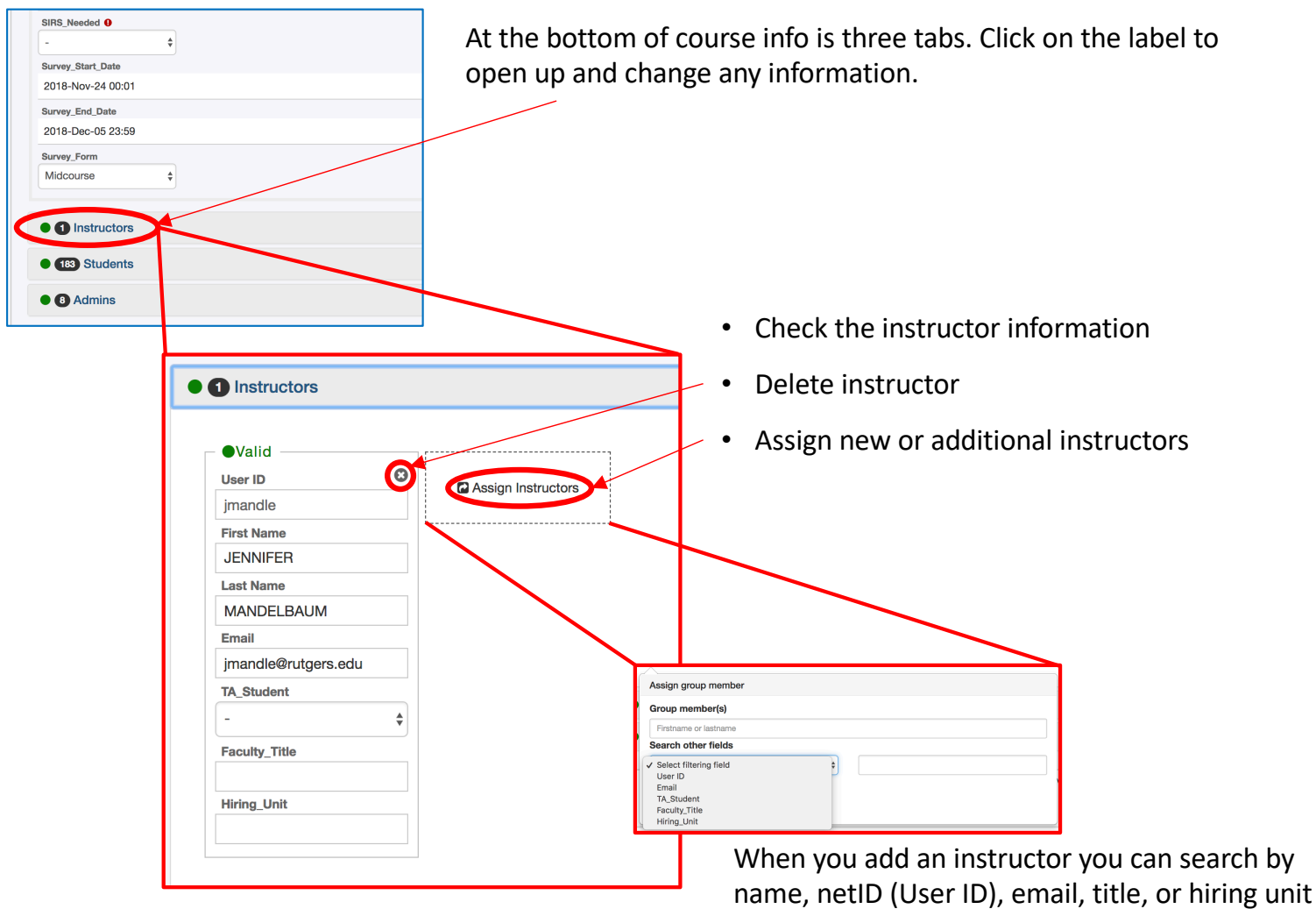

You can also search by or include other fields such as 'Hiring Unit' which is the school/department they are contracted under (which can be helpful for faculty with the same name)

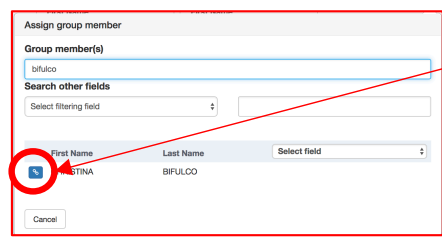

Click the blue link next to the person you want to assign

When you are done editing the course and instructor information make sure to click SAVE

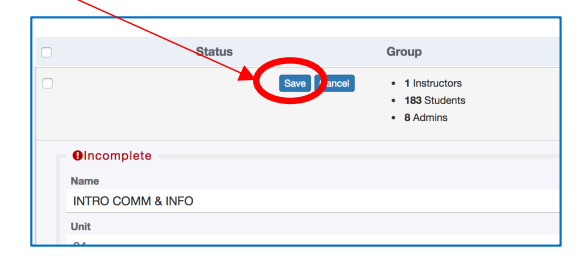

#### **To Bulk Edit Course Information:**

If you want to change a field such as the start date of the survey for several courses, it is very easy to do so. First filter the courses to those you want to change using "Add criteria".

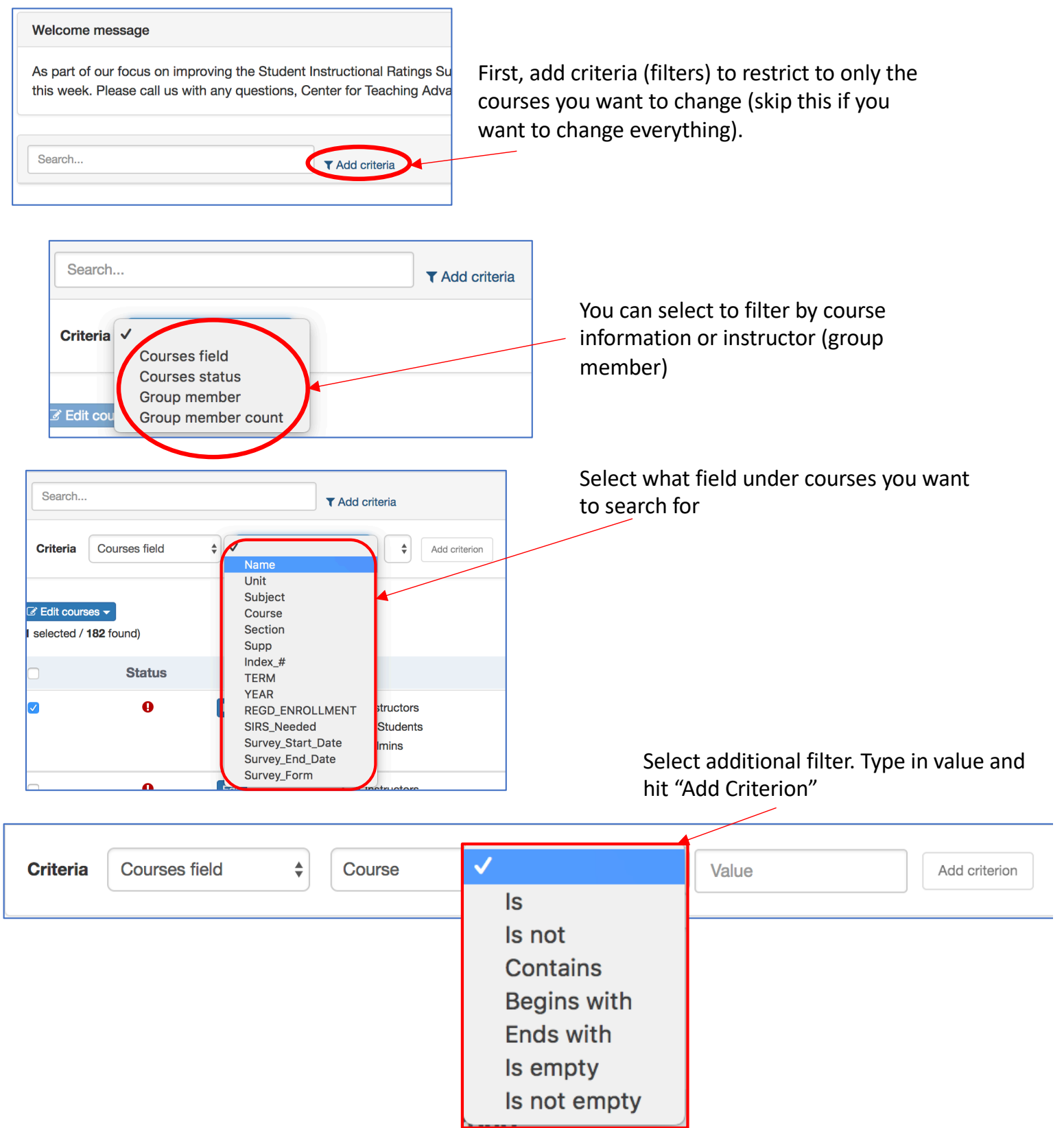

This will restrict your courses to only a subset.

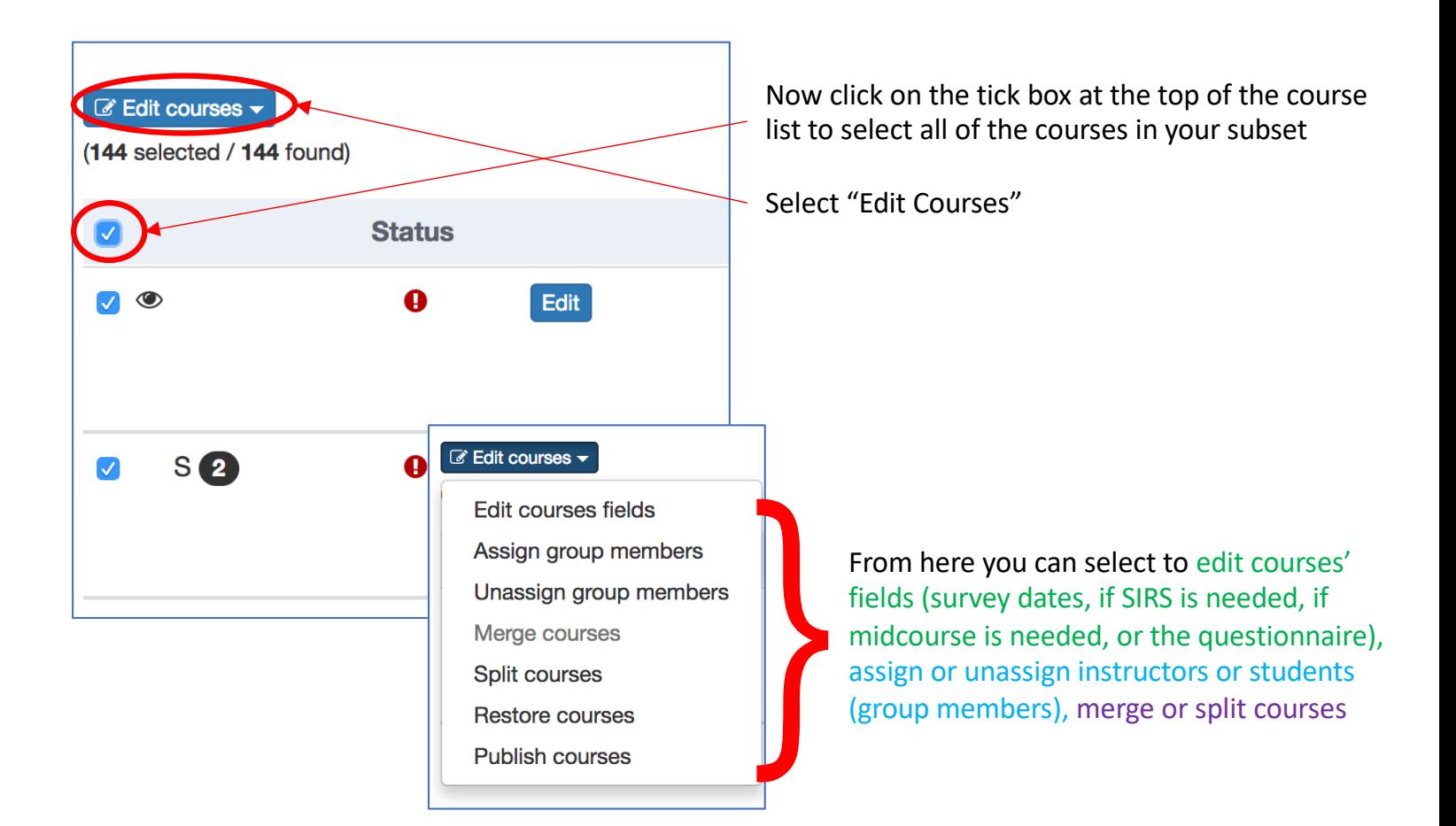

Here we change the survey form (questionnaire) to the Standard SIRS form:

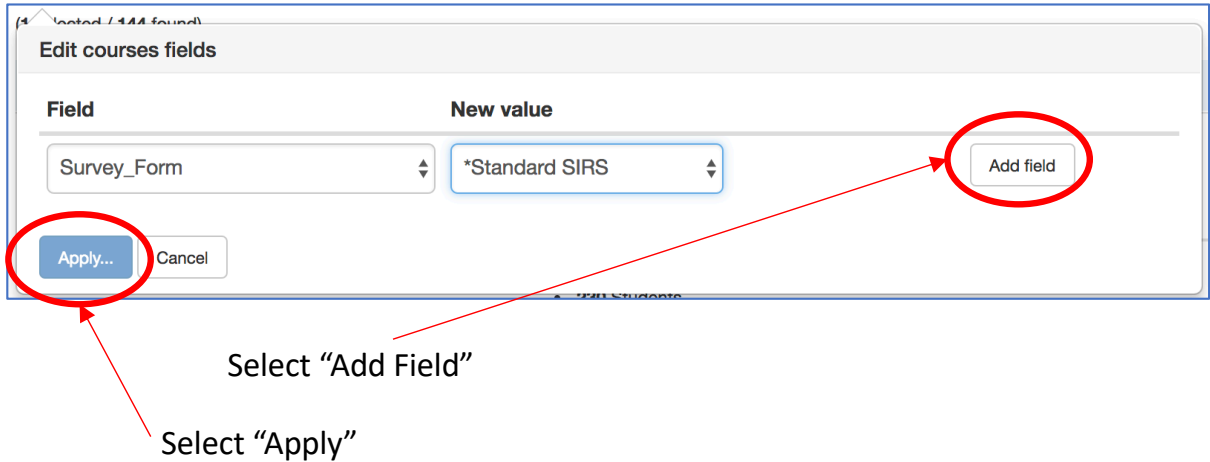

#### **To Merge Course Surveys**

Merging courses will make course surveys run together as one. This is ONLY for SPECIAL circumstances – **do not use** for crosslistngs or lectures! One use case has been for separate courses that have low enrollments but are taught by the same instructor. Merging allows these to be treated as one course (one survey with a larger group of students).

> Select all the courses that you want to combine (merge). This will merge the

students, instructors, etc.

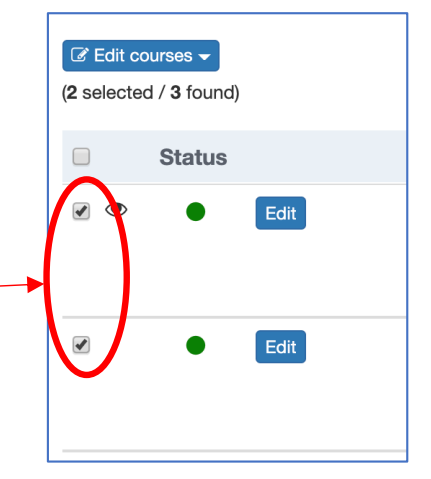

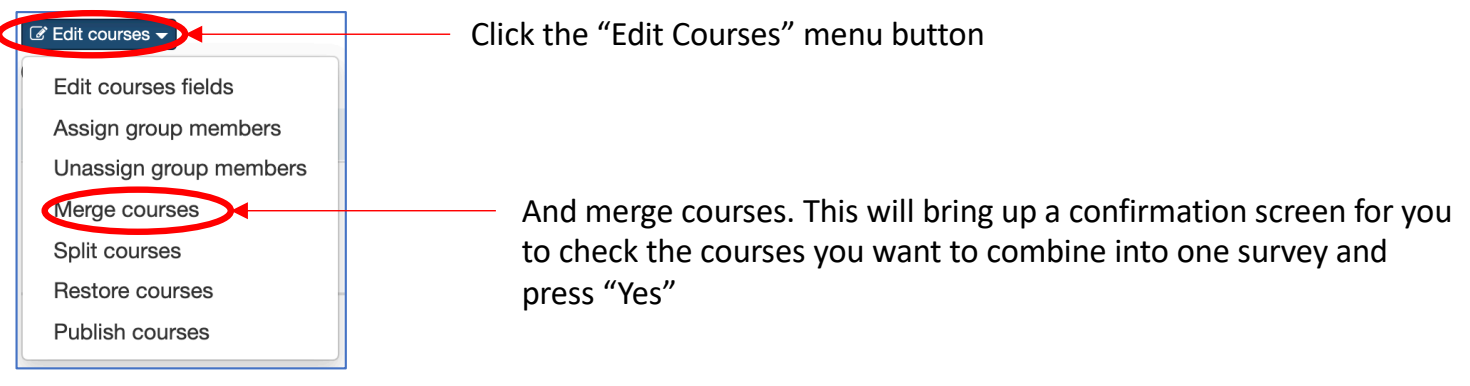

#### **To Split Course Surveys**

Splitting courses will make more than one course survey for an individual course. For example, if faculty are team teaching a course and one instructor is done halfway in the semester, you can set up one survey to run for the first instructor when they are done teaching, and a second survey at the end of the term for the second instructor (but do NOT split if the two instructors run their surveys at the same time – just add both to one survey).

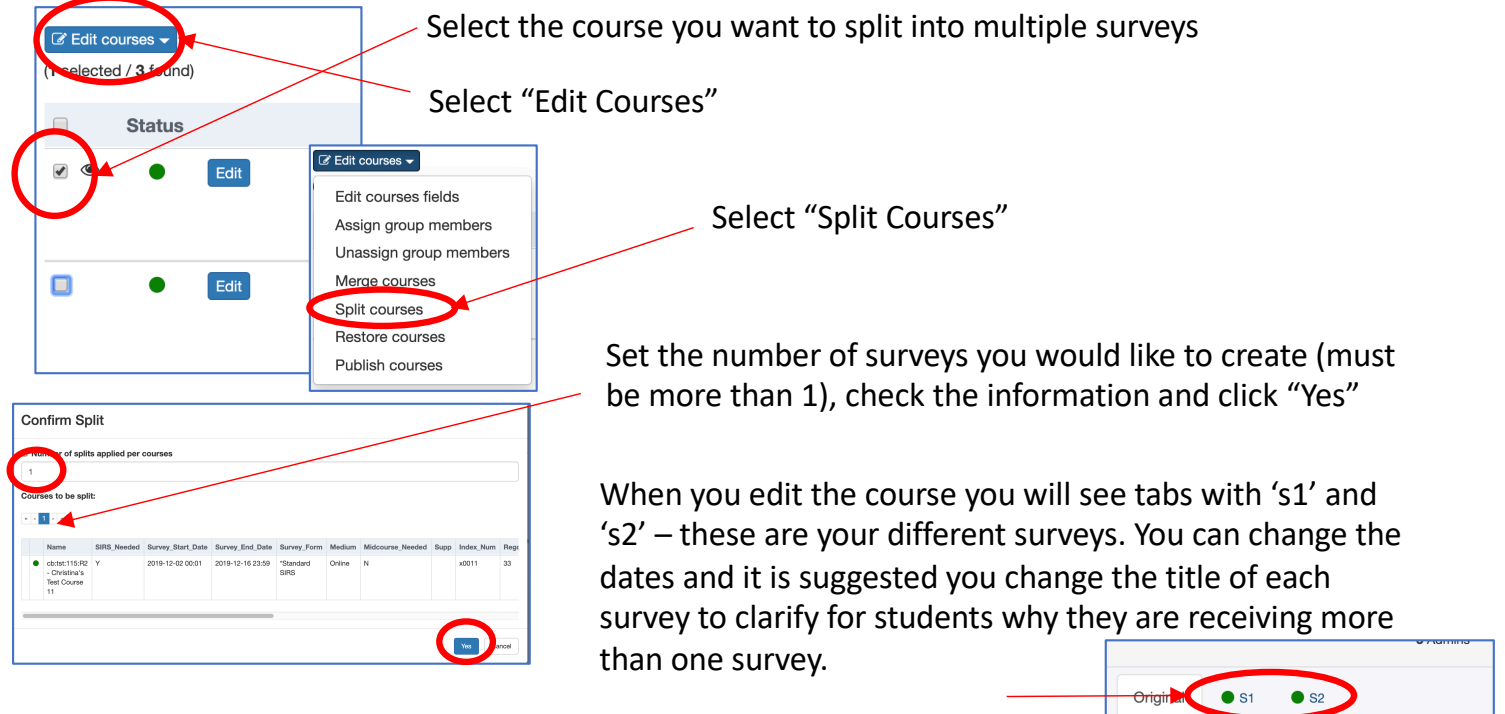

### *An important note about split and merged courses:*

Once the course has been split or merged the student registration will no longer update. If possible, complete the split or merges as late as possible to ensure the students seen in the course are up-to-date.

Name

cb:tst:115:R2 - Christina's Test Course 11

## **Last Step: PUBLISH**

When you are done editing the course information, select all courses, and from the "Edit Courses" information above select and "Publish Courses" – DONE! If the course is not published from DIG, the surveys will NOT run.